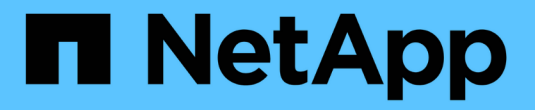

# **Insight**에서 데이터 소스 설정

OnCommand Insight

NetApp April 01, 2024

This PDF was generated from https://docs.netapp.com/ko-kr/oncommand-insight/config-admin/datasource-support-information.html on April 01, 2024. Always check docs.netapp.com for the latest.

# 목차

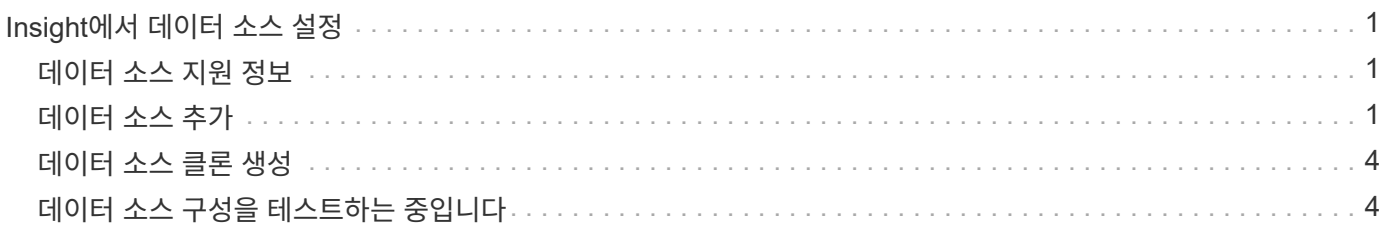

## <span id="page-2-0"></span>**Insight**에서 데이터 소스 설정

데이터 소스는 Insight 환경을 유지하려고 할 때 가장 중요한 구성 요소입니다. 데이터 소스는 분석 및 검증에 사용되는 네트워크 정보를 검색합니다. Insight 내에서 데이터 소스를 구성하여 네트워크 내에서 모니터링할 수 있어야 합니다.

각 데이터 소스에 대해 데이터 소스를 정의하는 특정 요구 사항은 해당 디바이스의 공급업체 및 모델에 따라 다릅니다. 데이터 소스를 추가하기 전에 모든 장치에 대한 네트워크 주소, 계정 정보 및 암호가 필요하며, 이러한 추가 세부 정보는 다음과 같습니다.

- 스위치
- 장치 관리 스테이션
- IP 접속이 가능한 스토리지 시스템
- 스토리지 관리 스테이션
- IP 연결이 없는 스토리지 디바이스에 대해 관리 소프트웨어를 실행하는 호스트 서버입니다

데이터 소스 정의에 대한 자세한 내용은 이 섹션의 "공급업체별 데이터 소스 참조" 정보를 참조하십시오.

### <span id="page-2-1"></span>데이터 소스 지원 정보

구성 계획의 일환으로 Insight에서 사용자 환경의 장치를 모니터링할 수 있는지 확인해야 합니다. 이렇게 하려면 데이터 소스 지원 매트릭스에서 운영 체제, 특정 장치 및 프로토콜에 대한 자세한 내용을 확인할 수 있습니다. 일부 데이터 소스는 일부 운영 체제에서 사용하지 못할 수 있습니다.

데이터 소스 지원 매트릭스의 최신 버전 위치

OnCommand Insight 데이터 소스 지원 매트릭스는 각 서비스 팩 릴리스에 따라 업데이트됩니다. 문서의 최신 버전은 에서 찾을 수 있습니다 ["NetApp Support](https://mysupport.netapp.com/api/content-service/staticcontents/content/products/oncommandinsight/DatasourceSupportMatrix_7.3.x.pdf) [사이트](https://mysupport.netapp.com/api/content-service/staticcontents/content/products/oncommandinsight/DatasourceSupportMatrix_7.3.x.pdf)[".](https://mysupport.netapp.com/api/content-service/staticcontents/content/products/oncommandinsight/DatasourceSupportMatrix_7.3.x.pdf) .

## <span id="page-2-2"></span>데이터 소스 추가

데이터 원본 추가 대화 상자를 사용하여 데이터 원본을 빠르게 추가할 수 있습니다.

단계

- 1. 브라우저에서 OnCommand Insight를 열고 관리자 권한이 있는 사용자로 로그인합니다.
- 2. Admin \* 을 선택하고 \* Data Sources \* 를 선택합니다.
- 3. 추가 \* 버튼을 클릭합니다.

데이터 소스 추가 마법사가 열립니다.

4. 설정 \* 섹션에서 다음 정보를 입력합니다.

필드에 입력합니다 아이들은 아이들은 아이들이 아이들이 설명

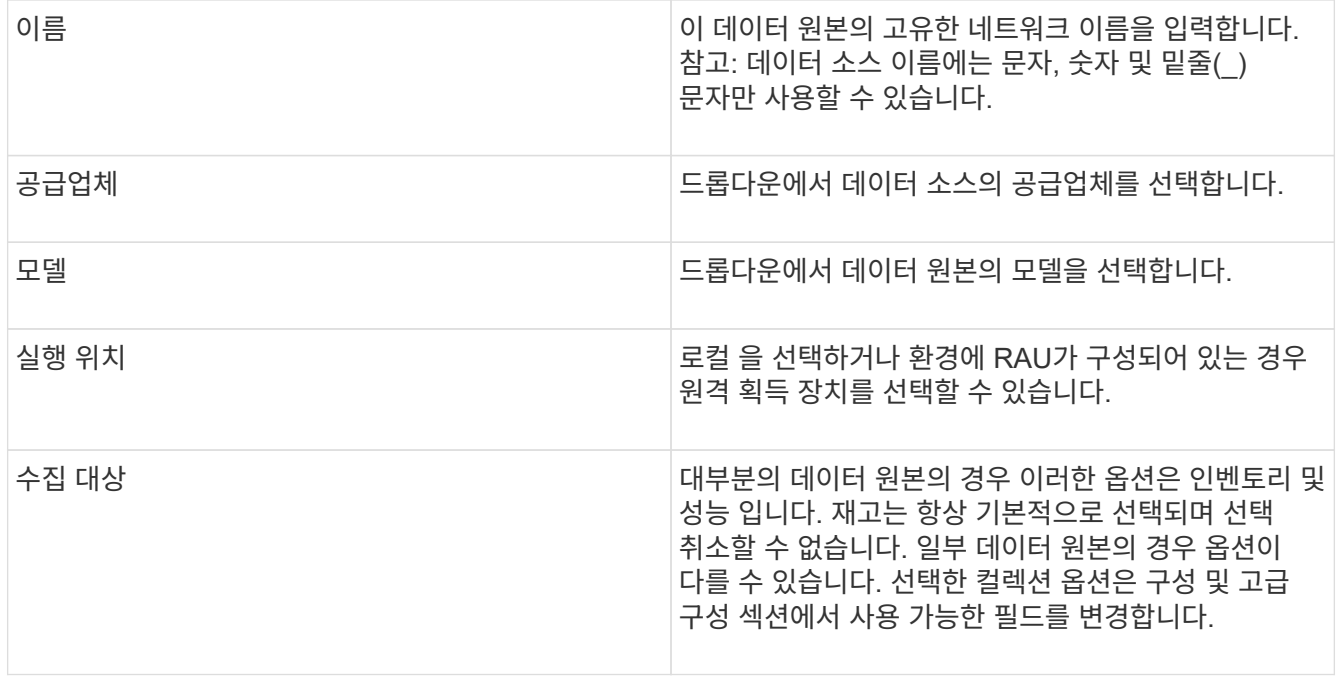

- 5. Configuration\* 링크를 클릭하고 선택한 데이터 수집 유형을 사용하여 데이터 원본에 필요한 기본 설정 정보를 입력합니다.
- 6. 이러한 유형의 데이터 소스를 네트워크에 설정하기 위해 일반적으로 더 자세한 정보가 필요한 경우 \* 고급 구성 \* 링크를 클릭하여 추가 정보를 입력합니다.
- 7. 특정 데이터 소스에 필요하거나 사용할 수 있는 구성 또는 고급 구성 정보에 대한 자세한 내용은 를 참조하십시오 ["](https://docs.netapp.com/ko-kr/oncommand-insight/config-admin/vendor-specific-data-source-reference.md)[공급업체별](https://docs.netapp.com/ko-kr/oncommand-insight/config-admin/vendor-specific-data-source-reference.md) [데이터](https://docs.netapp.com/ko-kr/oncommand-insight/config-admin/vendor-specific-data-source-reference.md) [소스](https://docs.netapp.com/ko-kr/oncommand-insight/config-admin/vendor-specific-data-source-reference.md) [참조](https://docs.netapp.com/ko-kr/oncommand-insight/config-admin/vendor-specific-data-source-reference.md)["](https://docs.netapp.com/ko-kr/oncommand-insight/config-admin/vendor-specific-data-source-reference.md).
- 8. 데이터 소스가 올바르게 구성되었는지 확인하려면 \* Test \*(테스트 \*) 링크를 클릭합니다.
- 9. 저장 \* 을 클릭합니다.

스프레드시트에서 데이터 원본을 가져옵니다

스프레드시트에서 여러 데이터 원본을 OnCommand Insight로 가져올 수 있습니다. 이 기능은 검색 장치를 스프레드시트에 이미 유지 관리하는 경우에 유용할 수 있습니다. 이 프로세스는 새 데이터 원본을 추가하지만 기존 데이터 원본을 업데이트하는 데 사용할 수는 없습니다.

이 작업에 대해

OnCommand Insight에는 데이터 원본을 만드는 데 도움이 되는 스프레드시트가 포함되어 있습니다. 이 스프레드시트에는 다음과 같은 속성이 있습니다.

- 스프레드시트는 Microsoft Excel 2003 이상에서 사용할 수 있습니다.
- 각 탭에는 데이터 소스 유형(예: Brocade SSH/CLI)이 하나씩 있습니다.
- 각 행은 만들 새 데이터 소스의 인스턴스를 나타냅니다.

스프레드시트에는 OnCommand Insight에서 새 데이터 원본을 만드는 매크로가 포함되어 있습니다.

#### 단계

- 1. 에서 스프레드시트를 찾습니다 <install\_directory>/SANscreen/acq/bin/acqcli/SiteSurvey\_DataSourceImporter\_w\_M acro.zip.
- 2. 스프레드시트에서 색이 있는 셀에 데이터 원본 정보를 입력합니다.
- 3. 빈 행을 삭제합니다.
- 4. 스프레드시트에서 을 실행합니다 CreateDataSources 데이터 원본을 만드는 매크로
- 5. 자격 증명을 묻는 메시지가 나타나면 OnCommand Insight 서버 관리 사용자 이름과 암호를 입력합니다.

결과는 획득 로그에 기록됩니다.

6. 현재 매크로를 실행 중인 컴퓨터에 OnCommand Insight가 설치되어 있는지 묻는 메시지가 나타납니다.

다음 중 하나를 선택합니다.

- 아니요: OnCommand Insight 시스템에서 실행해야 하는 배치 파일을 만들 경우 "아니요"를 선택합니다. 설치 디렉토리에서 이 배치 파일을 실행합니다.
- 예: OnCommand Insight가 이미 설치되어 있고 데이터 소스 정보를 생성하는 데 추가 단계가 필요하지 않은 경우 "예"를 선택합니다.
- 7. 데이터 소스가 추가되었는지 확인하려면 브라우저에서 Insight를 엽니다.
- 8. Insight 도구 모음에서 \* Admin \* 을 클릭합니다.
- 9. 가져온 데이터 원본에 대한 데이터 원본 목록을 확인합니다.

패치를 사용하여 새 데이터 원본을 추가합니다

새 데이터 소스는 패치 프로세스를 사용하여 시스템에 로드할 수 있는 패치 파일로 릴리스됩니다. 이 프로세스를 통해 예약된 OnCommand Insight 릴리스 간에 새 데이터 소스를 사용할 수 있습니다.

시작하기 전에

설치할 패치 파일을 업로드해야 합니다.

#### 단계

1. Insight 도구 모음에서 \* Admin \* 을 클릭합니다.

2. 패치 \* 를 선택합니다.

- 3. Actions \* > \* Install service pack or patch \* 를 선택합니다.
- 4. 서비스 팩 또는 패치\* 설치 대화 상자에서 \* 찾아보기 \* 를 클릭하여 업로드한 패치 파일을 찾아 선택합니다.
- 5. 패치 요약 \* 대화 상자에서 \* 다음 \* 을 클릭합니다.
- 6. 추가 정보 \* 를 검토하고 계속하려면 \* 다음 \* 을 클릭합니다.
- 7. 설치 \* 대화 상자에서 \* 마침 \* 을 클릭합니다.

## <span id="page-5-0"></span>데이터 소스 클론 생성

클론 기능을 사용하면 다른 데이터 소스와 동일한 자격 증명 및 속성을 가진 데이터 소스를 빠르게 추가할 수 있습니다. 클론 생성 기능을 사용하면 동일한 디바이스 유형의 여러 인스턴스를 쉽게 구성할 수 있습니다.

### 단계

1. Insight 도구 모음에서 \* Admin \* 을 클릭합니다.

데이터 소스 목록이 열립니다.

- 2. 새 데이터 원본에 사용할 설정 정보가 있는 데이터 원본을 강조 표시합니다.
- 3. 강조 표시된 데이터 소스의 오른쪽에 있는 \* Clone \* 아이콘을 클릭합니다.

이 데이터 소스 클론 복제 대화 상자에는 NetApp 데이터 소스에 대해 다음 예와 같이 선택한 데이터 소스에 대해 제공해야 하는 정보가 표시됩니다.

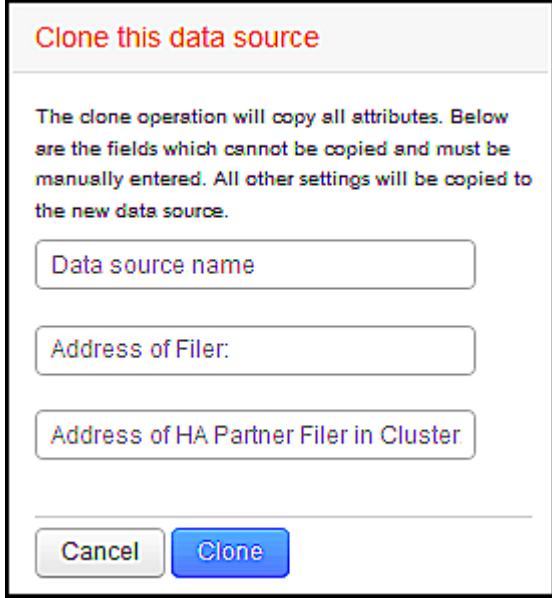

- 4. 필드에 필수 정보를 입력합니다. 이러한 세부 정보는 기존 데이터 원본에서 복사할 수 없습니다.
- 5. 클론 \* 을 클릭합니다.

### 결과

클론 작업은 다른 모든 속성 및 설정을 복제하여 새 데이터 소스를 생성합니다.

## <span id="page-5-1"></span>데이터 소스 구성을 테스트하는 중입니다

데이터 소스를 추가할 때 해당 데이터 소스를 저장하거나 업데이트하기 전에 장치와 통신하도록 구성이 올바른지 확인할 수 있습니다.

데이터 소스 마법사에서 \* Test \* 버튼을 클릭하면 지정된 장치와의 통신이 선택됩니다. 테스트에서 다음 결과 중 하나가

생성됩니다.

- Passed(통과): 데이터 소스가 올바르게 구성되었습니다.
- 경고: 처리 중 시간 초과나 획득 실행 중이 아닌 경우 테스트가 완료되지 않았습니다.
- 실패: 구성된 데이터 소스가 지정된 장치와 통신할 수 없습니다. 구성 설정을 확인하고 다시 테스트하십시오.

Copyright © 2024 NetApp, Inc. All Rights Reserved. 미국에서 인쇄됨 본 문서의 어떠한 부분도 저작권 소유자의 사전 서면 승인 없이는 어떠한 형식이나 수단(복사, 녹음, 녹화 또는 전자 검색 시스템에 저장하는 것을 비롯한 그래픽, 전자적 또는 기계적 방법)으로도 복제될 수 없습니다.

NetApp이 저작권을 가진 자료에 있는 소프트웨어에는 아래의 라이센스와 고지사항이 적용됩니다.

본 소프트웨어는 NetApp에 의해 '있는 그대로' 제공되며 상품성 및 특정 목적에의 적합성에 대한 명시적 또는 묵시적 보증을 포함하여(이에 제한되지 않음) 어떠한 보증도 하지 않습니다. NetApp은 대체품 또는 대체 서비스의 조달, 사용 불능, 데이터 손실, 이익 손실, 영업 중단을 포함하여(이에 국한되지 않음), 이 소프트웨어의 사용으로 인해 발생하는 모든 직접 및 간접 손해, 우발적 손해, 특별 손해, 징벌적 손해, 결과적 손해의 발생에 대하여 그 발생 이유, 책임론, 계약 여부, 엄격한 책임, 불법 행위(과실 또는 그렇지 않은 경우)와 관계없이 어떠한 책임도 지지 않으며, 이와 같은 손실의 발생 가능성이 통지되었다 하더라도 마찬가지입니다.

NetApp은 본 문서에 설명된 제품을 언제든지 예고 없이 변경할 권리를 보유합니다. NetApp은 NetApp의 명시적인 서면 동의를 받은 경우를 제외하고 본 문서에 설명된 제품을 사용하여 발생하는 어떠한 문제에도 책임을 지지 않습니다. 본 제품의 사용 또는 구매의 경우 NetApp에서는 어떠한 특허권, 상표권 또는 기타 지적 재산권이 적용되는 라이센스도 제공하지 않습니다.

본 설명서에 설명된 제품은 하나 이상의 미국 특허, 해외 특허 또는 출원 중인 특허로 보호됩니다.

제한적 권리 표시: 정부에 의한 사용, 복제 또는 공개에는 DFARS 252.227-7013(2014년 2월) 및 FAR 52.227- 19(2007년 12월)의 기술 데이터-비상업적 품목에 대한 권리(Rights in Technical Data -Noncommercial Items) 조항의 하위 조항 (b)(3)에 설명된 제한사항이 적용됩니다.

여기에 포함된 데이터는 상업용 제품 및/또는 상업용 서비스(FAR 2.101에 정의)에 해당하며 NetApp, Inc.의 독점 자산입니다. 본 계약에 따라 제공되는 모든 NetApp 기술 데이터 및 컴퓨터 소프트웨어는 본질적으로 상업용이며 개인 비용만으로 개발되었습니다. 미국 정부는 데이터가 제공된 미국 계약과 관련하여 해당 계약을 지원하는 데에만 데이터에 대한 전 세계적으로 비독점적이고 양도할 수 없으며 재사용이 불가능하며 취소 불가능한 라이센스를 제한적으로 가집니다. 여기에 제공된 경우를 제외하고 NetApp, Inc.의 사전 서면 승인 없이는 이 데이터를 사용, 공개, 재생산, 수정, 수행 또는 표시할 수 없습니다. 미국 국방부에 대한 정부 라이센스는 DFARS 조항 252.227-7015(b)(2014년 2월)에 명시된 권한으로 제한됩니다.

#### 상표 정보

NETAPP, NETAPP 로고 및 <http://www.netapp.com/TM>에 나열된 마크는 NetApp, Inc.의 상표입니다. 기타 회사 및 제품 이름은 해당 소유자의 상표일 수 있습니다.